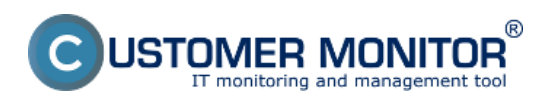

Publikováno z Customer Monitor (https://customermonitor.cz)

Pre zobrazenie rozpisu prenesených dát podľa aplikácií vstúpte do Internet bandwidth monitoru v časti Prehliadanie a *Vyhodnotenie -> Zobrazenia -> Internet bandwidth monitor,* pomocou horného filtra si zvoľte zákazníka, pre ktorého chcete prehľad zobraziť. V ľavej časti sa vám zobrazí celá topológia siete aj s konkrétnymi zariadeniami v nej. Ak chcete zobraziť prehľad prenesených dát podľa cieľových IP adries za konkrétny PC tak v topológii siete na ľavej strane kliknete na tento PC čím sa vám automaticky otvorí nové okno, v ktorom máte možnosť v záložke Detaily prenosu PC kliknúť na odkaz pre zobrazenie *Prehľadu procesov.*

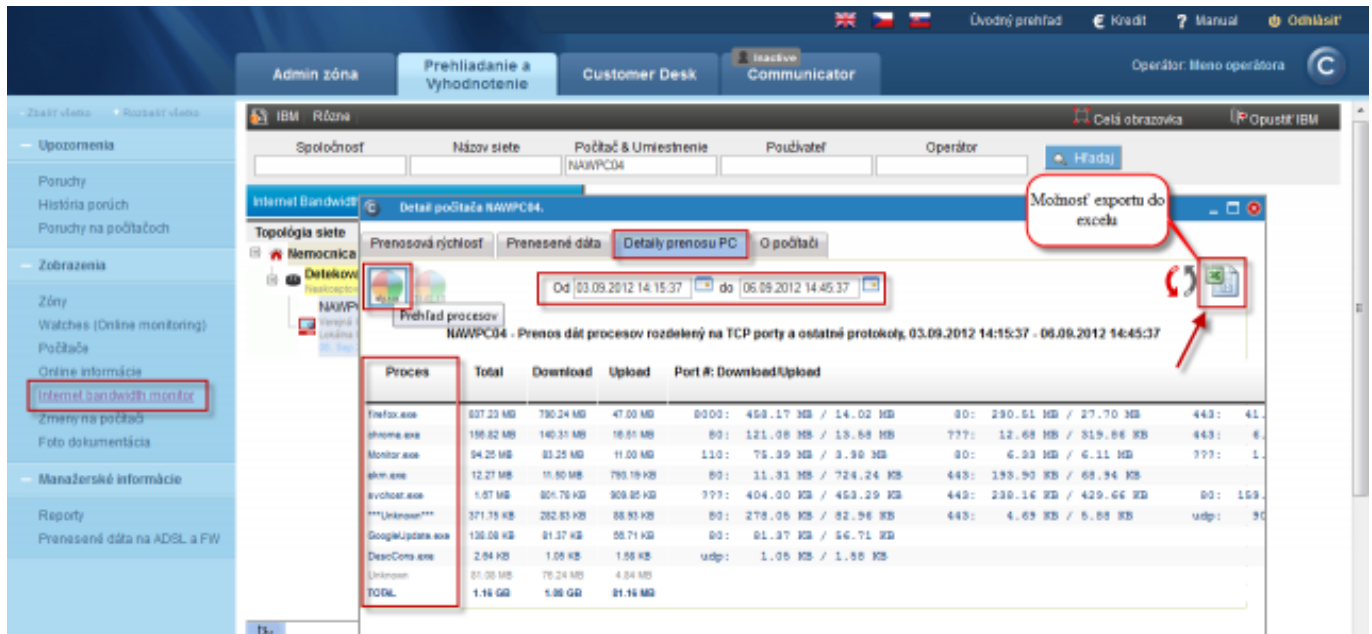

Obrázek: Zobrazenie rozpisu prenesených dát podľa aplikácií

Tento prehľad máte možnosť exportovať do Excelu, export je zobrazený na nasledujúcom obrázku.

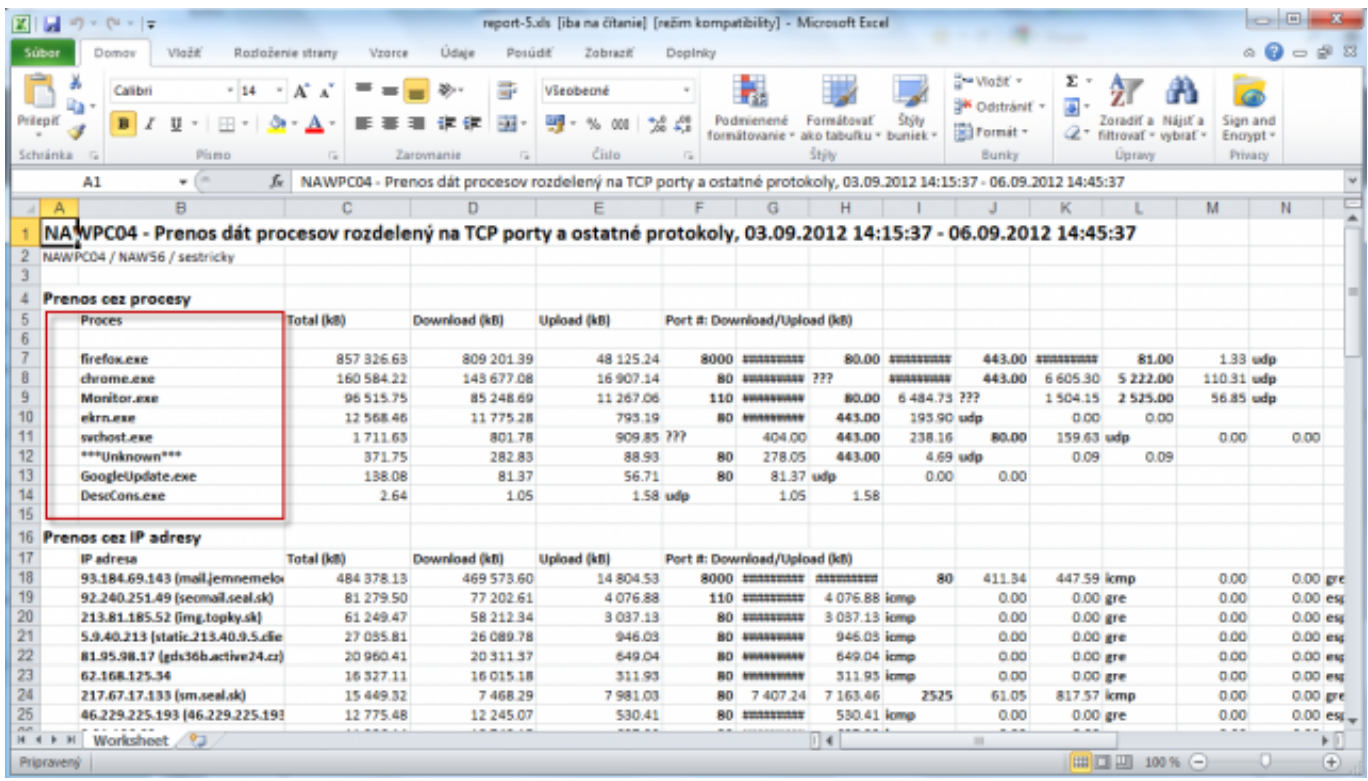

Obrázek: Export prenesených dát podľa aplikácií do excelu

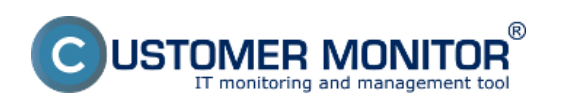

## **Rozpis podle aplikací (zatím jen po WIN7/2008)**

Publikováno z Customer Monitor (https://customermonitor.cz)

V záložke Prenesené dáta máte možnosť zobraziť pomocou grafu percentuálne príspevky procesov k preneseným dátam ako je zobrazené na nasledujúcom obrázku.

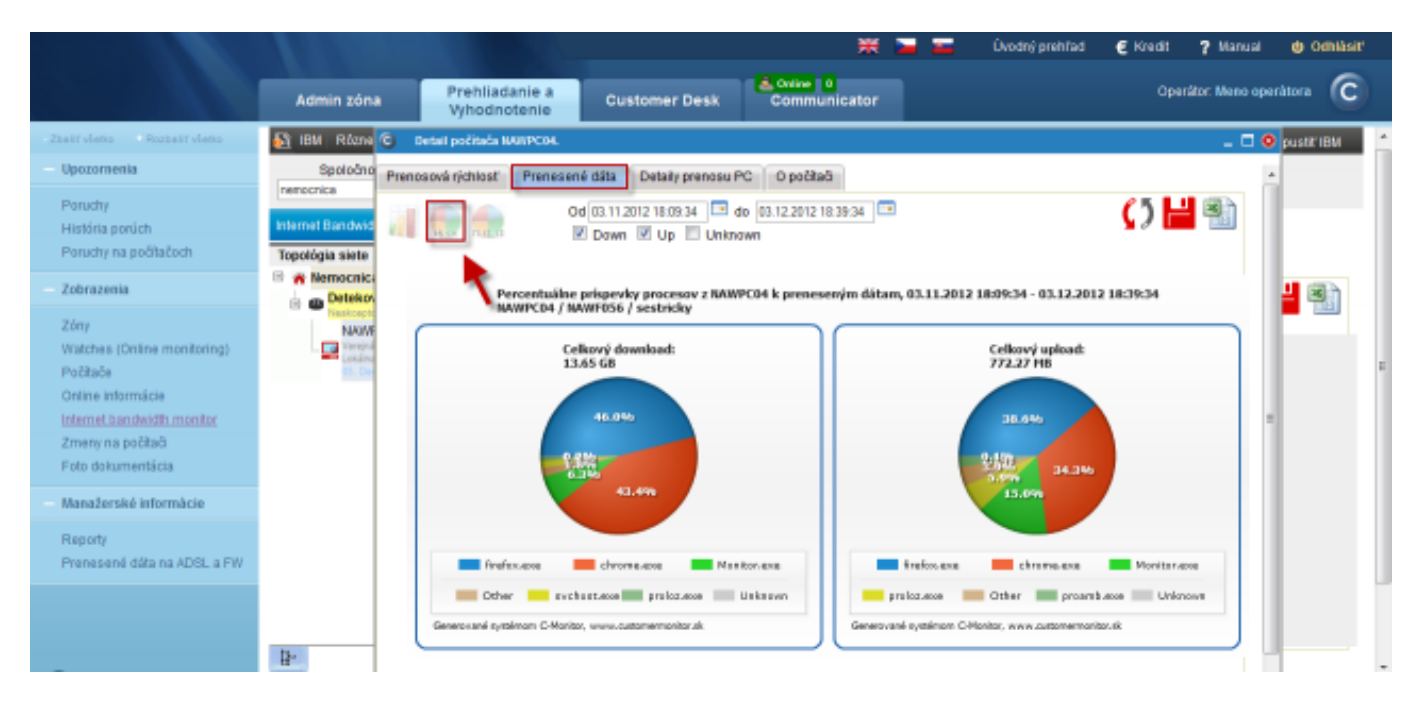

Obrázek: Percentuálne príspevky procesov k preneseným dátam - zobrazené na grafe

Tento graf máte možnosť exportovať do Excelu, export je zobrazený na nasledujúcom obrázku. V exporte je pod grafom vypísaný celkový upload aj download každého procesu.

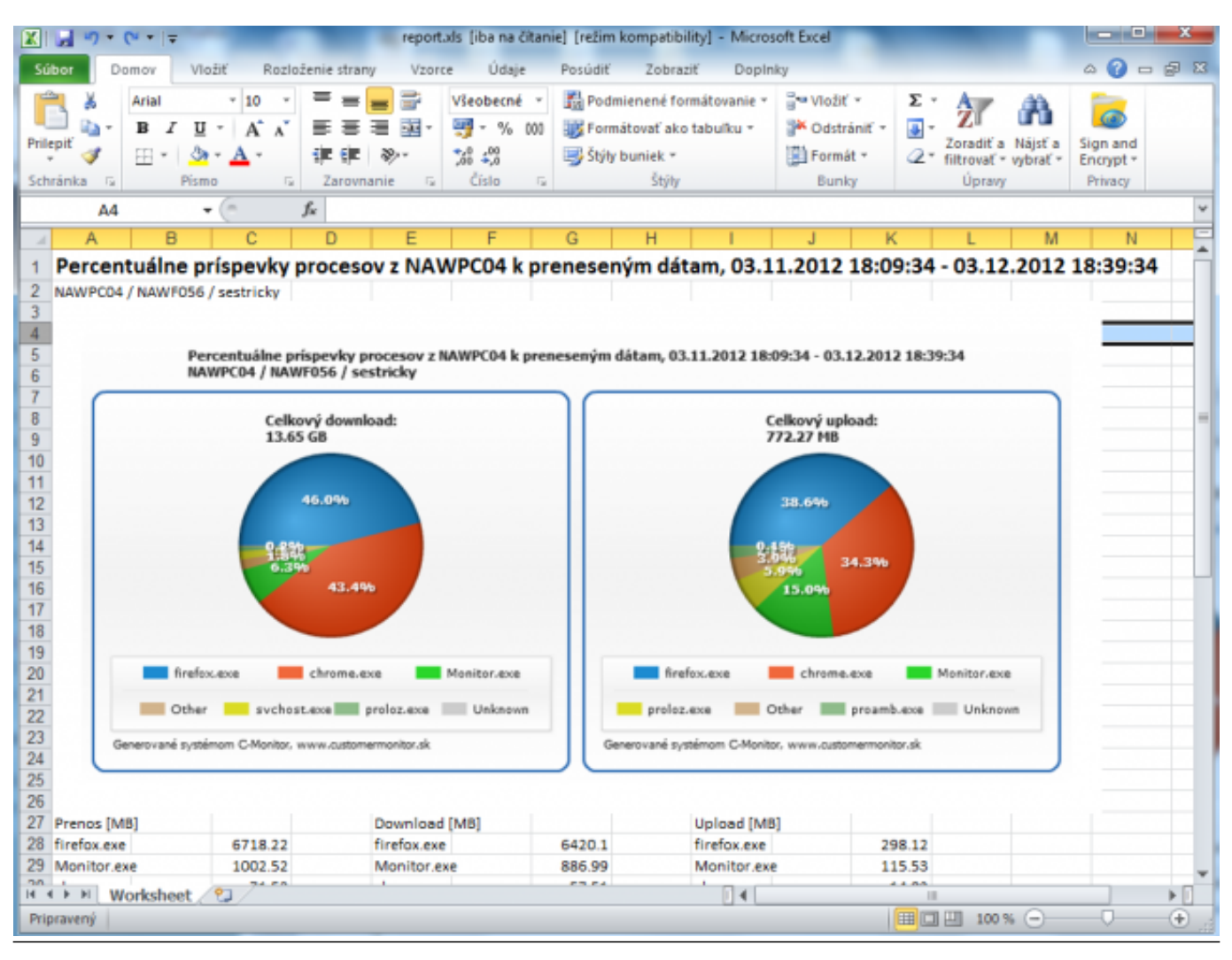

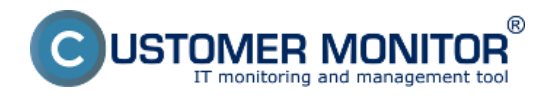

Obrázek: Percentuálne príspevky procesov k preneseným dátam - export do .xls Date:

## 3.3.2012Obrázky:

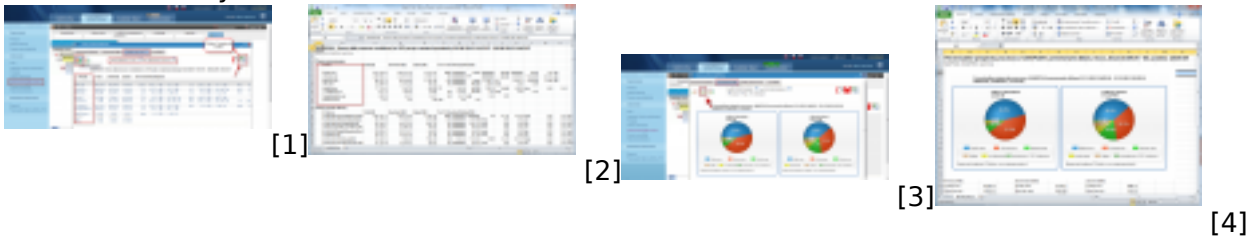

## **Odkazy**

- [1] https://customermonitor.cz/sites/default/files/Rozpis%20podla%20aplikacii%201.png
- [2] https://customermonitor.cz/sites/default/files/Rozpis%20podla%20aplikacii%202.png
- [3] https://customermonitor.cz/sites/default/files/kolacovy%20graf%20prispevky.png
- [4] https://customermonitor.cz/sites/default/files/export%20xls%20kolacik.png